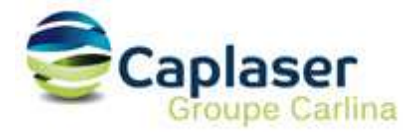

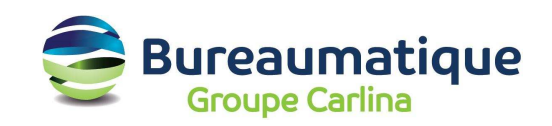

## Configuration d'un compte messagerie CAPLASER

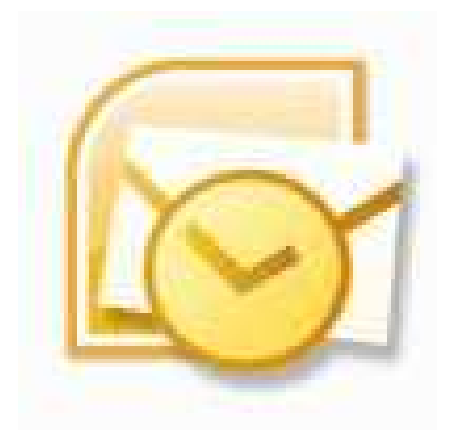

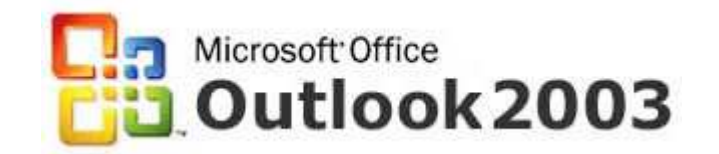

Cette procédure décrit la configuration d'une boite aux lettres hébergée par CAPLASER pour Microsoft Outlook 2003.

- 1. Ouvrir le logiciel Outlook.
- 2. Cliquer sur le menu Outils et sur Comptes...
- 3. Cliquer sur le bouton Suivant.

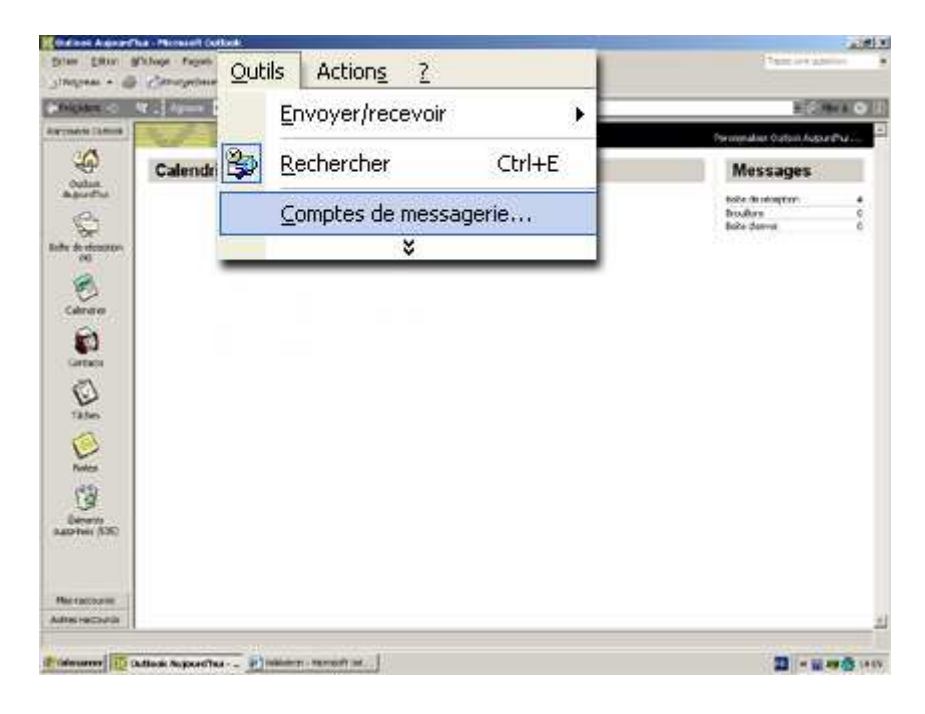

4. Cochez la case : "ajouter un nouveau compte de messagerie". 5. Cliquez sur le bouton Suivant

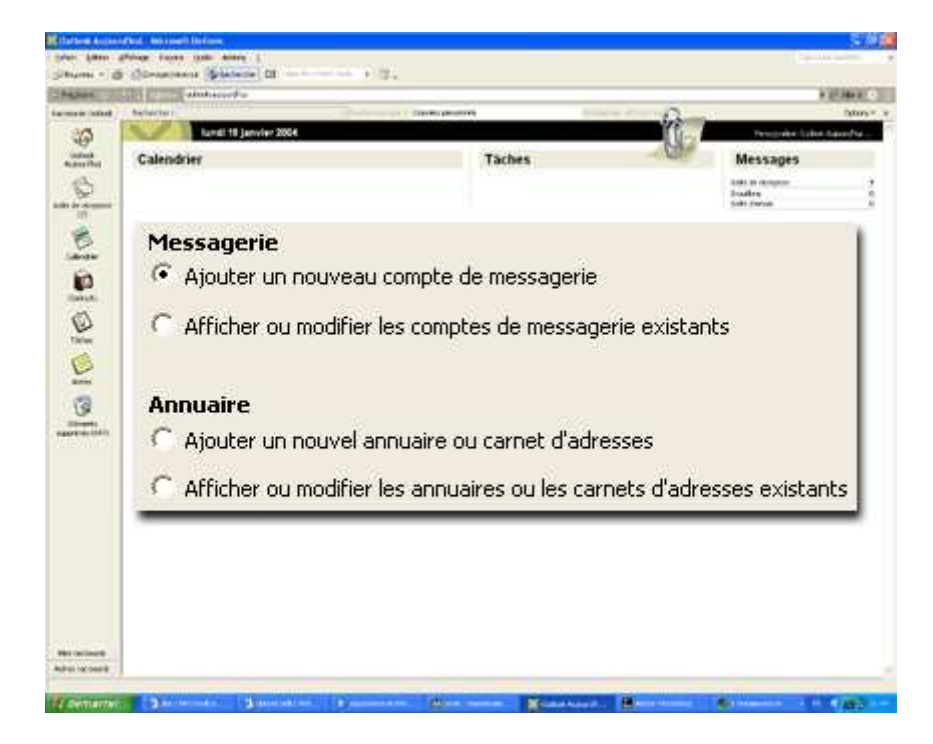

6. Cochez la case : "POP3" - "Connexion à un serveur de messagerie POP3 pour télécharger les messages".

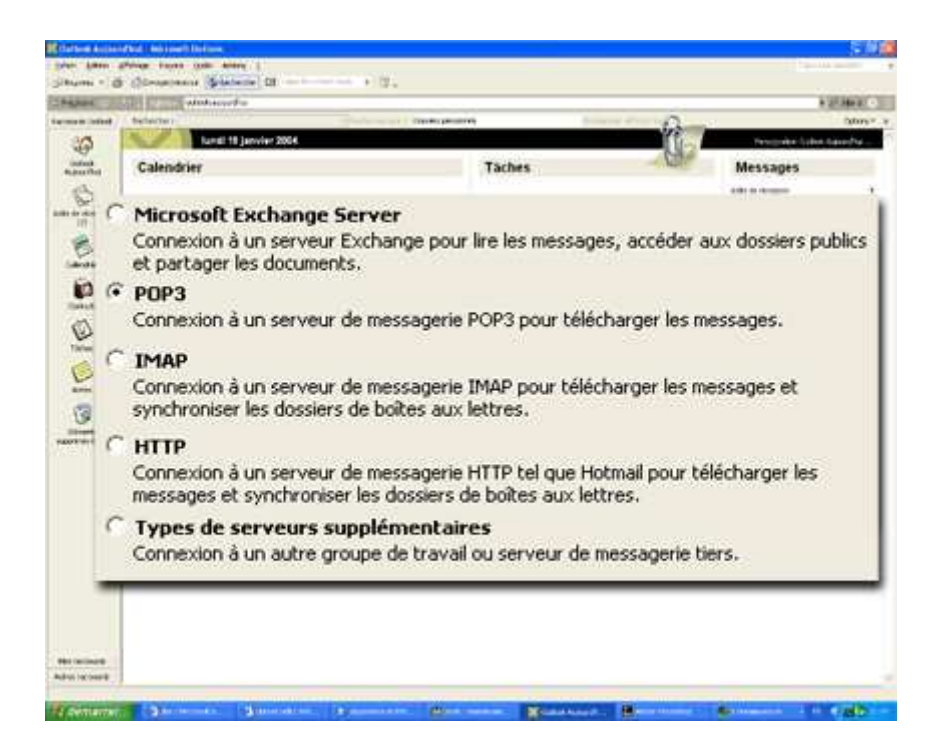

7. Sur la page suivante, vous devez entrer les informations suivantes :

**Votre nom :** (Exemple « Patrick DUPONT »). Cela correspond au nom qui sera affiché lors de la réception d'un message par votre destinataire.

**Adresse de messagerie :** par exemple contact@domaine.com

## **Type de compte : POP3**

**Serveur de courrier entrant POP3 :** mail.caplaser.com **Serveur de courrier sortant SMTP :** smtpauth.caplaser.fr

**Nom d'utilisateur :** Votre login (cf Liste de vos comptes mail sous « Compte de connexion ») **Votre mot de passe :** Utilisez le mot de passe correspondant à ce compte

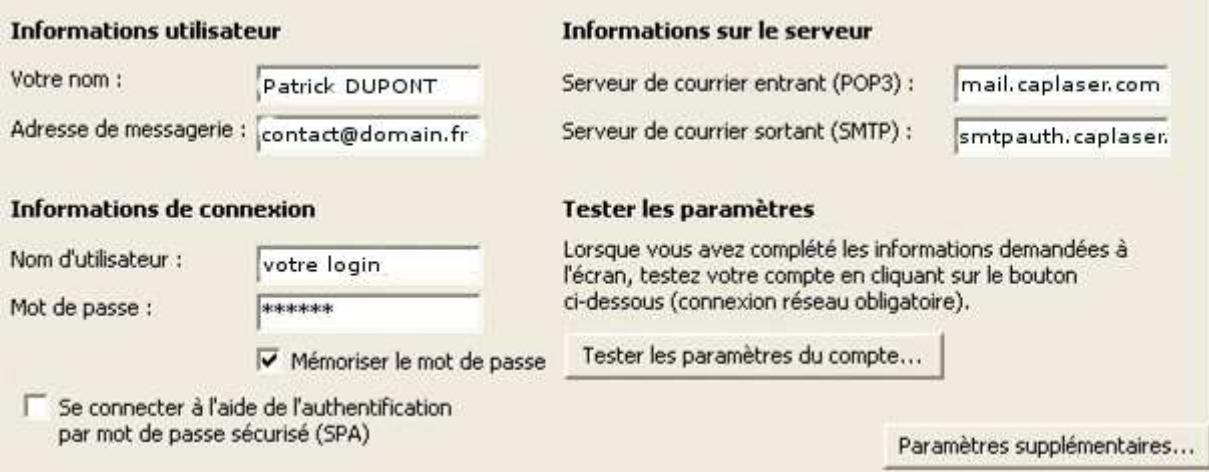

8. Cliquez ensuite sur le bouton "Paramètres supplémentaires"

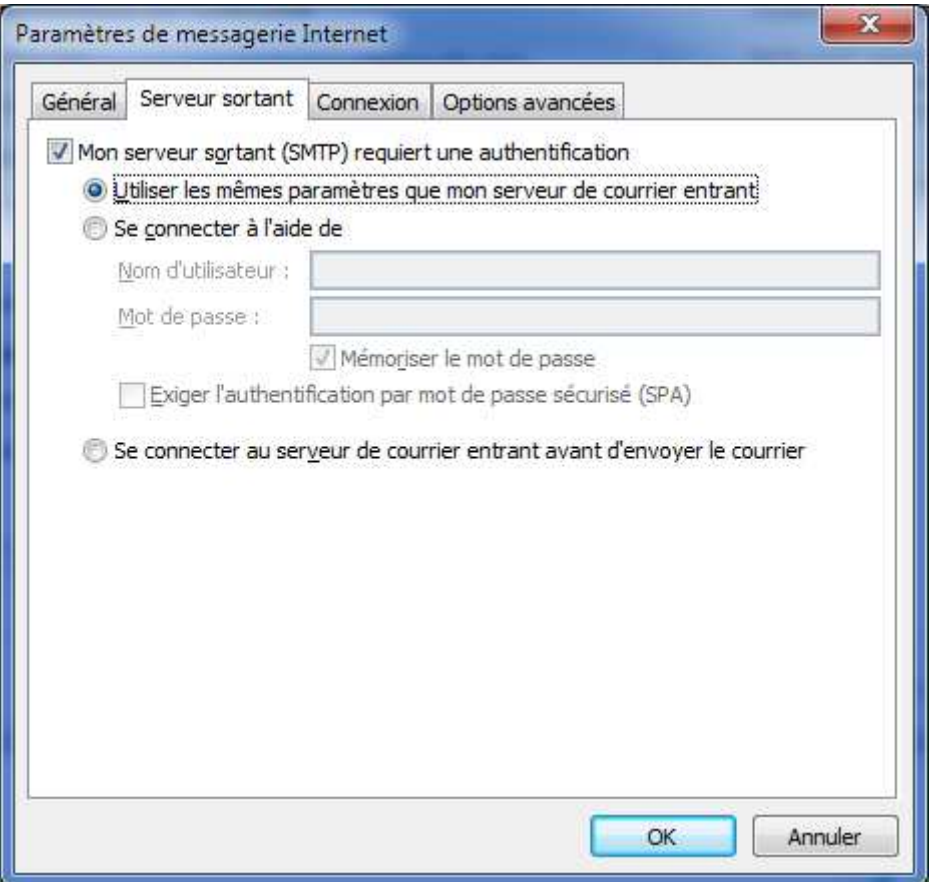

9. Dans l'onglet Serveur sortant, cochez la case "Mon serveur sortant (SMTP) requiert une authentification" puis "Utiliser les mêmes paramètres que mon serveur de courrier entrant POP »

10. Validez les paramètres supplémentaires par OK

11. Cliquez sur le bouton « Tester les paramètres du compte ».

Si tout est au vert, votre boite aux lettres est correctement configurée.

## **OPTIONNEL : Modification du port SMTP**

Il arrive parfois que certains fournisseurs d'accès Internet (FAI) bloquent l'utilisation du port SMTP 25 (port d'émission par défaut) à leurs propres serveurs uniquement.

Cela se traduit, lors d'un envoi d'un email, par un message d'erreur, ou le fait que votre message reste bloqué dans la boite d'envoi.

Pour contourner cela, vous pouvez modifier le port SMTP associé à votre boite aux lettres.

Dans l'onglet « Options avancées » de la configuration de votre compte de messagerie, vous pouvez modifier le port SMTP (25 par défaut) par le port 5025 comme indiqué plus bas.

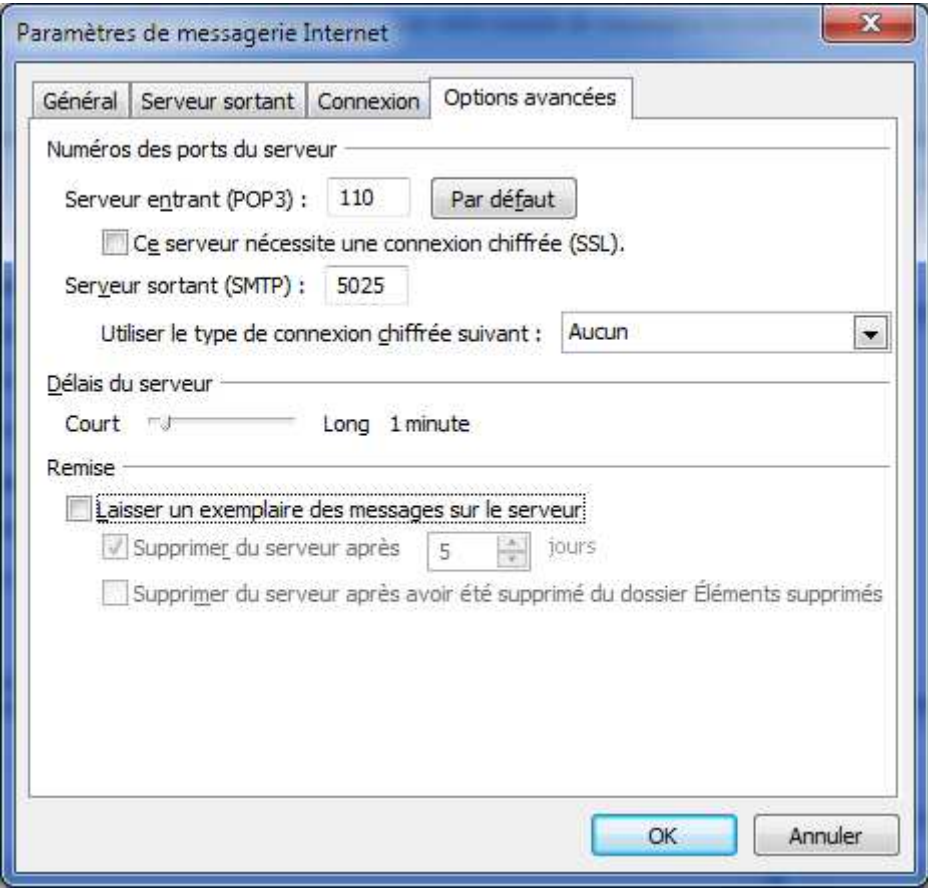

Validez par OK et effectuez ensuite l'envoi / réception.